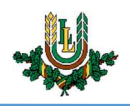

## VPN uzstādīšana

VPN jeb virtuālais privātais tīkls, ir datortīkla savienojumu metode, lai lietotājam uzlabotu drošību un privātumu darbojoties internetā ārpus LLU datortīkla (īpaši no publiskajiem WIFI tīkliem). Tā izmantošanai nepieciešams LLU IS konts. Studentiem konts tiek izsniegts reizē ar Studiju līguma parakstīšanu, savukārt LLU darbinieki kontu var saņemt Jelgavas pilī, 112. kabinetā no plkst. 9:00 līdz 16.00 (pusdienu pārtraukums no 12.00 līdz 13.00).

1. Pārlūkprogrammā atveram vietni: https://vpn.llu.lv.

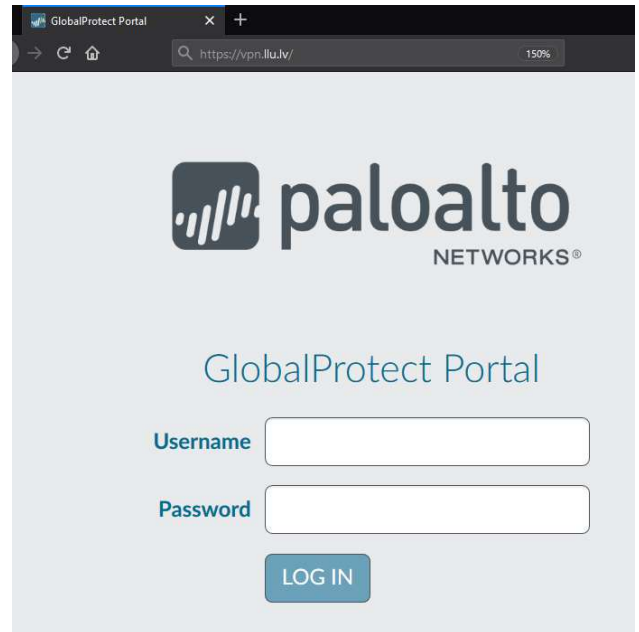

2. Aizpildām dotos laukus "Username" un "Password', ievadot savu LLU IS lietotājvārdu un paroli. Pēc attiecīgās informācijas ievades, spiežam "LOG IN".

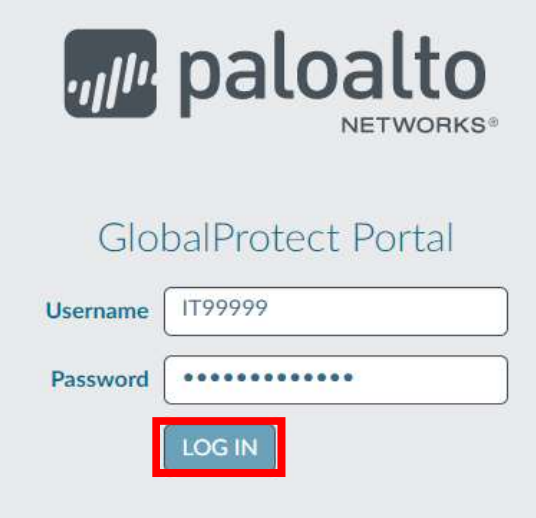

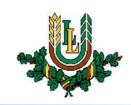

3. Izvēlamies atbilstošu datora operētājsistēmas versiju un lejupielādējam datni. Uzspiežot uz attiecīgās versijas uzraksta, automātiski tiks piedāvāts lejupielādēt datni.

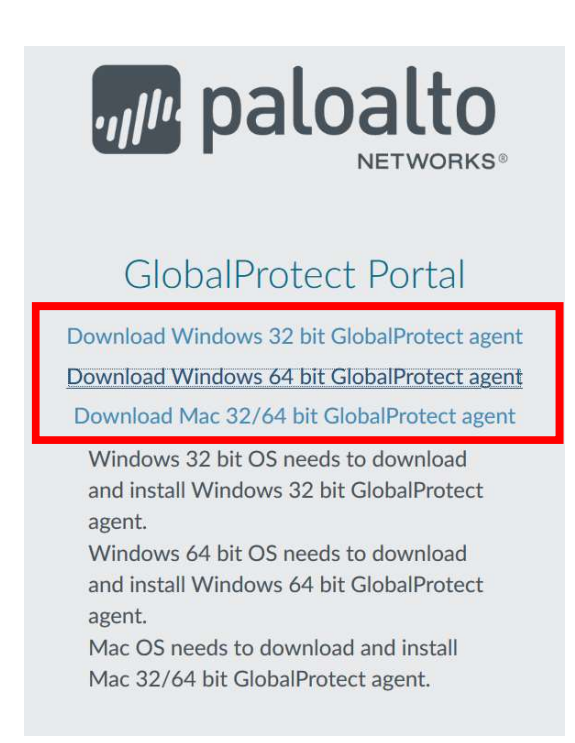

4. Atveram lejupielādēto datni un veicam VPN programmas uzstādīšanu.

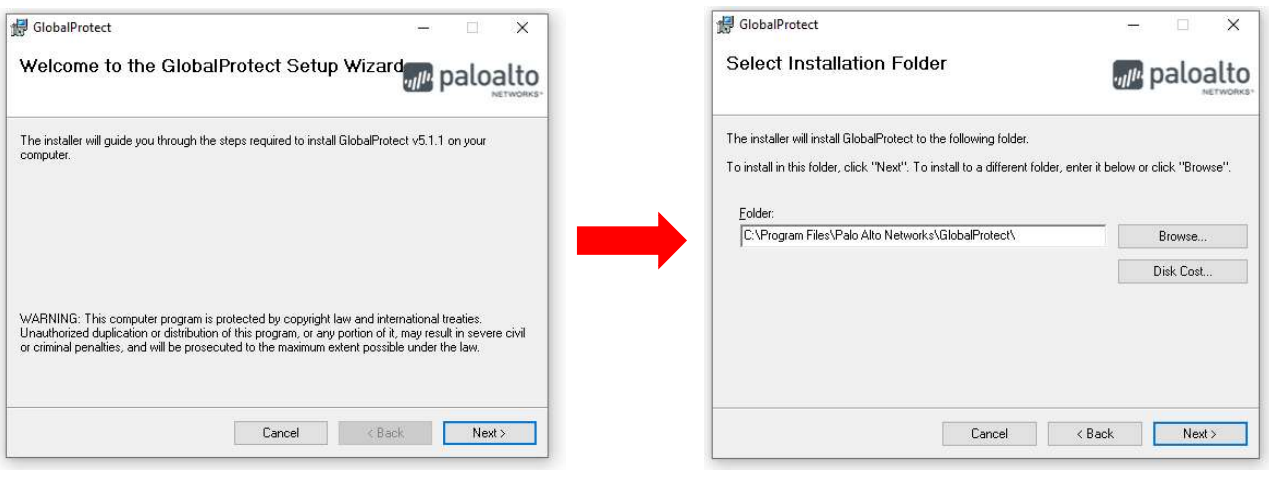

- 
- 1. Spiežam pogu "Next" 2. Spiežam pogu "Next". Ja nepieciešams varam mainīt programmas atrašanos vietu zem iespējas "Browse"

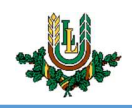

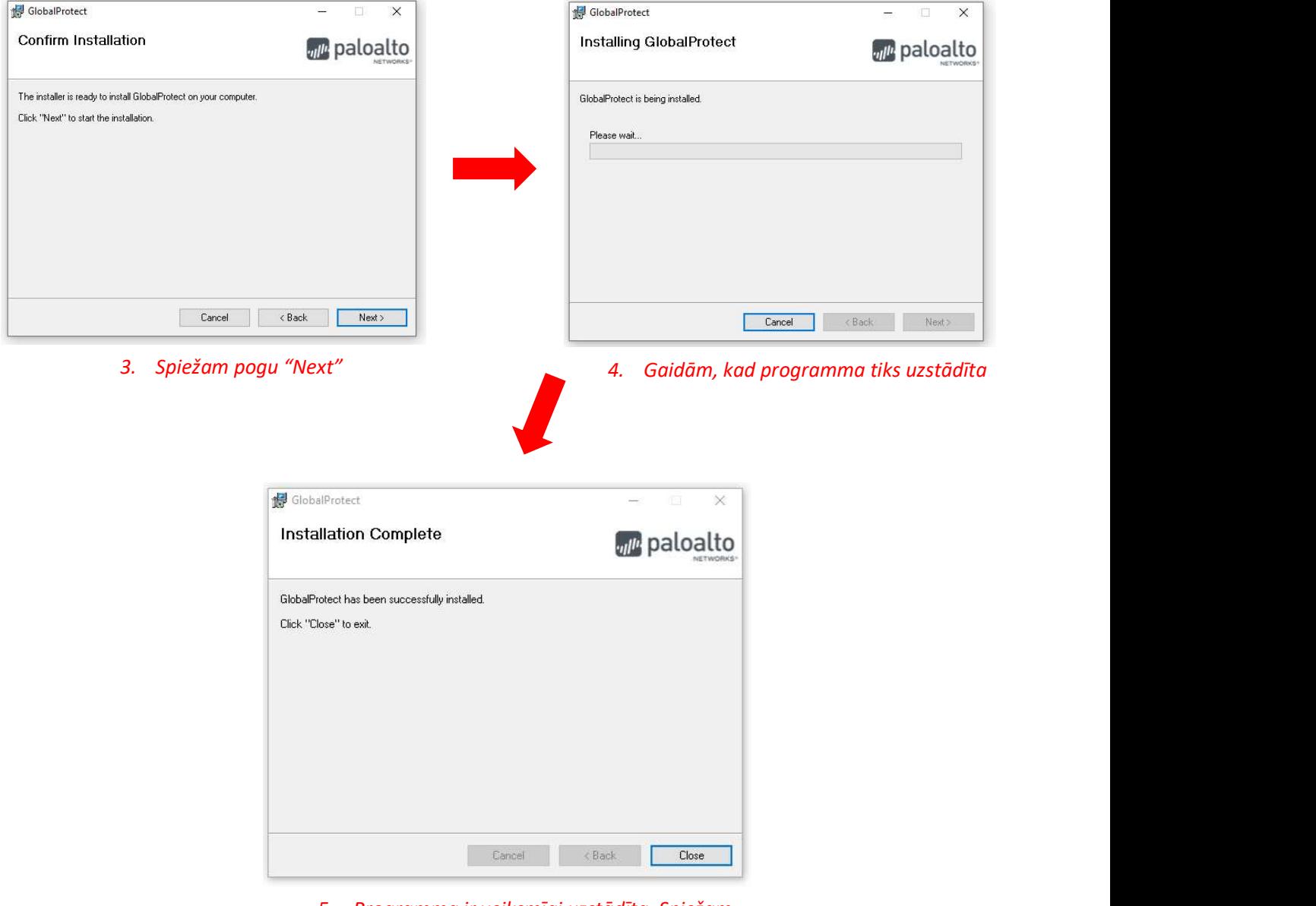

5. Programma ir veiksmīgi uzstādīta. Spiežam pogu "Close"

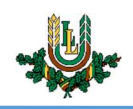

5. Pēc VPN programmas uzstādīšanas pabeigšanas, parādīsies uznirstošais paziņojumu logs, kurā ir jāievada sekojoša LLU VPN adrese (1.) – "vpn.llu.lv". Pēc adreses ievades nepieciešams spiest pogu "Connect". (2.) Gadījumā, ja uznirstošais paziņojuma logs neparādās uzreiz, nepieciešams spiest uz LLU VPN ikonas, kas atrodas zem datora rīkjoslas.

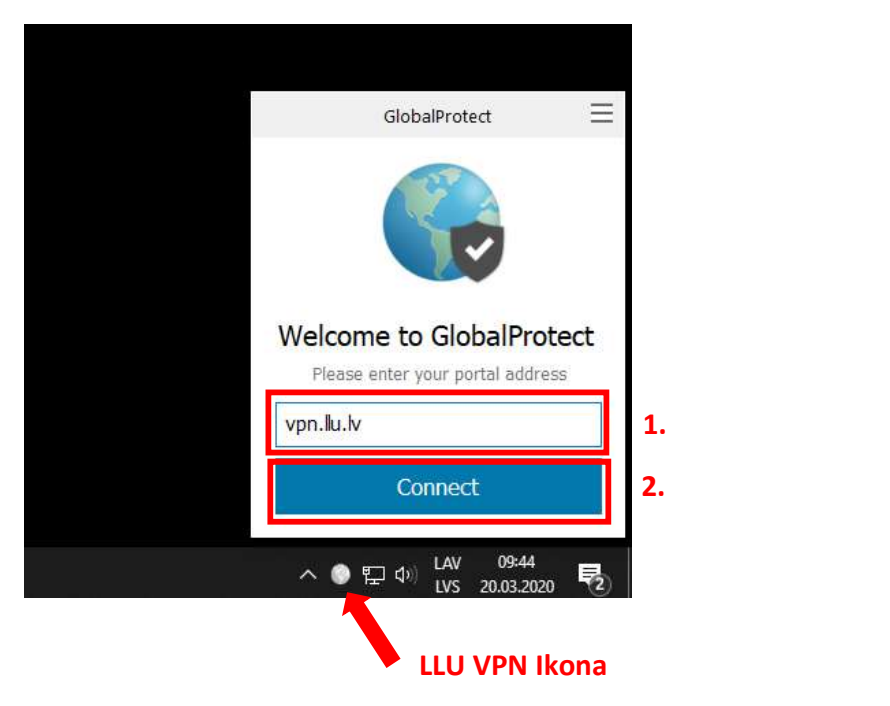

6. Pēc savienojuma izveides, atvērsies logs, kurā nepieciešams ievadīt LLU IS lietotāja vārds un parole. Pēc nepieciešamo datu aizpildes spiežam pogu "Sign In".

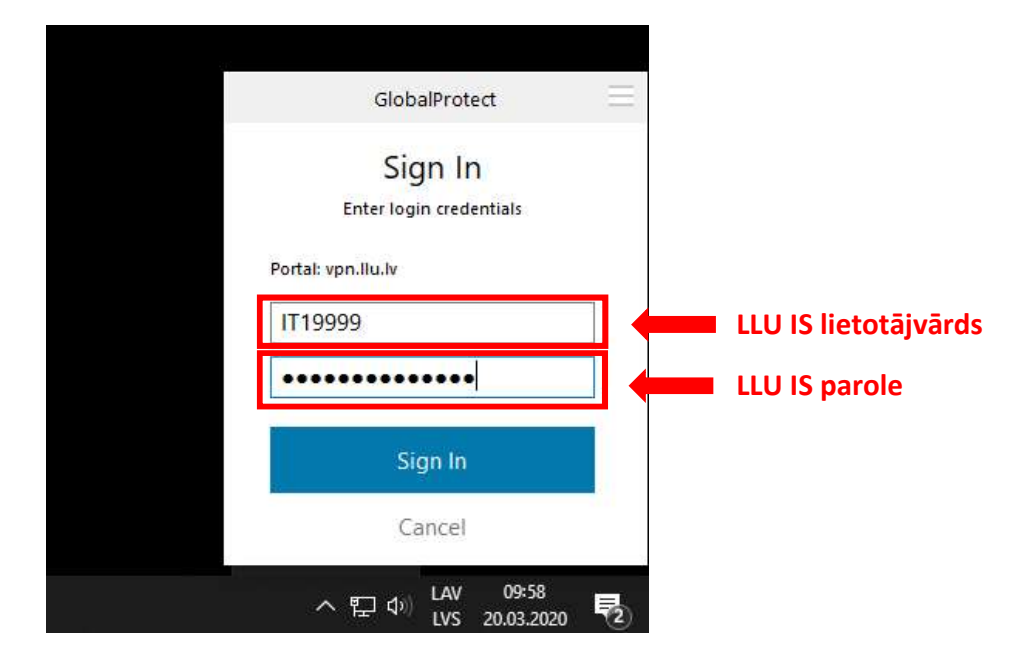

Lietotājam būs nepieciešams atkārtoti veikt šīs instrukcijas 6. soli, ik reiz, kad dators tiks ieslēgts vai netiks lietots ilgāku laiku.

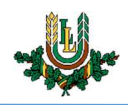

7. Pēc veiksmīgas autentifikācijas parādīsies paziņojums, ka ir izveidots savienojums. Esam veiksmīgi pieslēgušies LLU VPN.

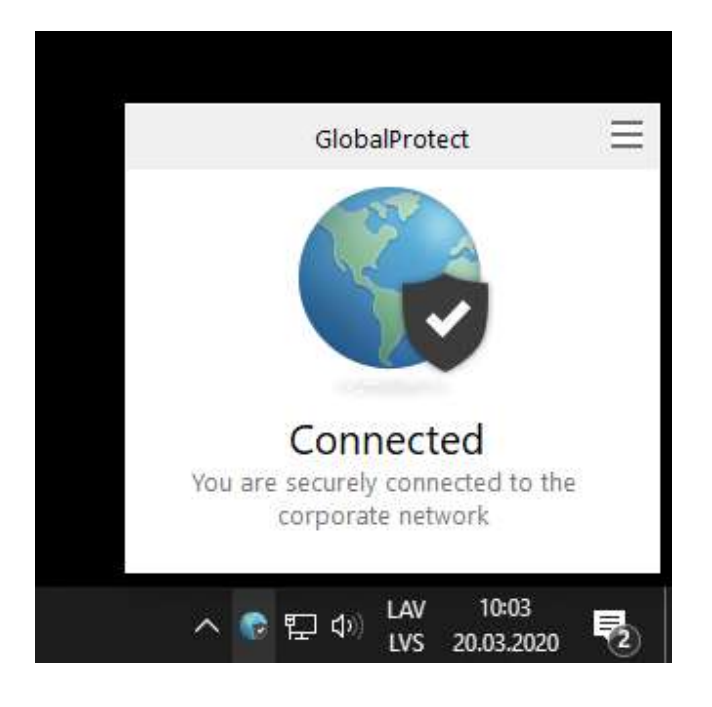